# 間取り図積算操作マニュアル

# 【木質床材】

### ~部屋設定なし(間取り図なし)~

**1、画面構成 ・・・P3,4**

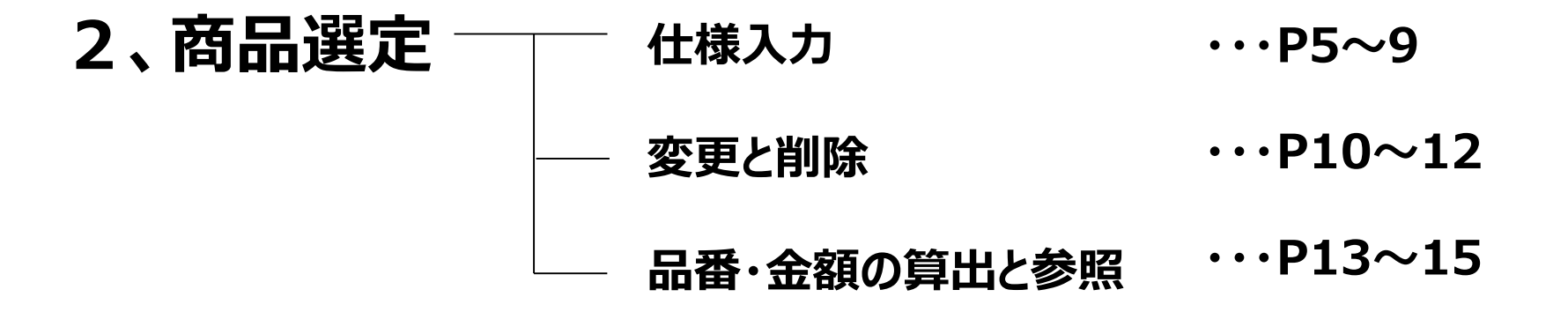

# **1、画面構成**

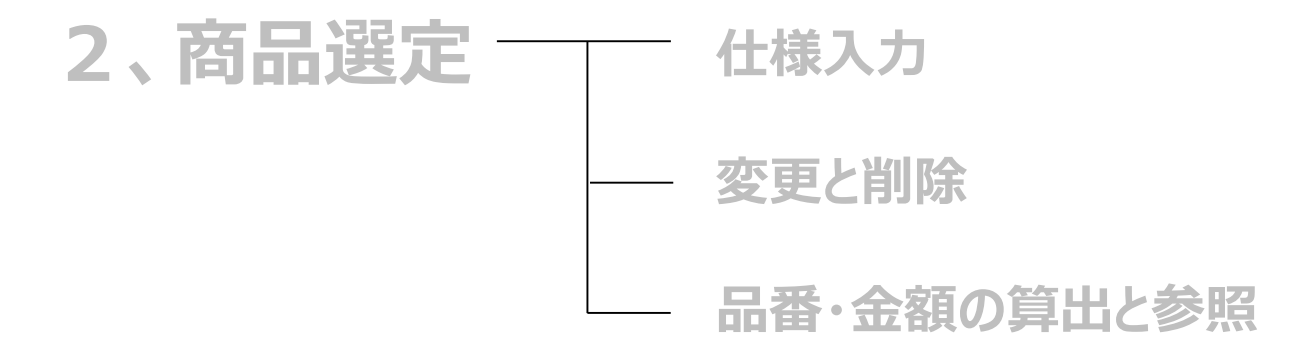

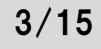

**画面構成**

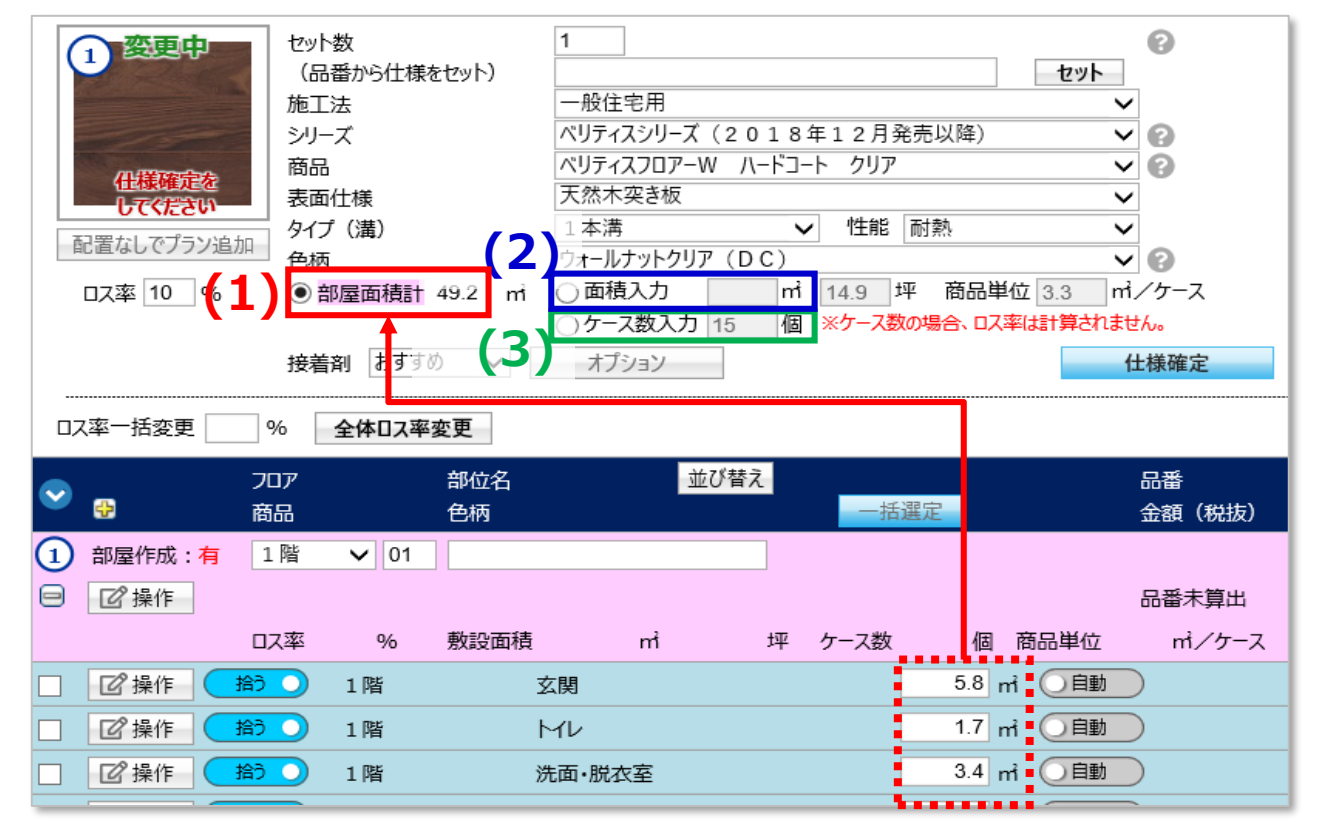

**(1)部屋面積計(デフォルトはここにチェックが入っています)**

**各部屋行の面積の合計を表示します。**

#### **(2)面積入力**

**各部屋の面積とは関係なく、 任意の面積で床材を算出する際に使用します。**

**(3)ケース数入力**

**ケース数指定で床材を算出する際に使用します。**

# **1、画面構成**

# **2、商品選定 仕様入力 変更と削除 品番・金額の算出と参照**

**仕様入力**

# **品番から仕様をセットする場合**

- **(1)「品番から仕様をセット」に品番を入力 (1)施工法~色柄を選択**
	- **(2)「セット」をクリック**

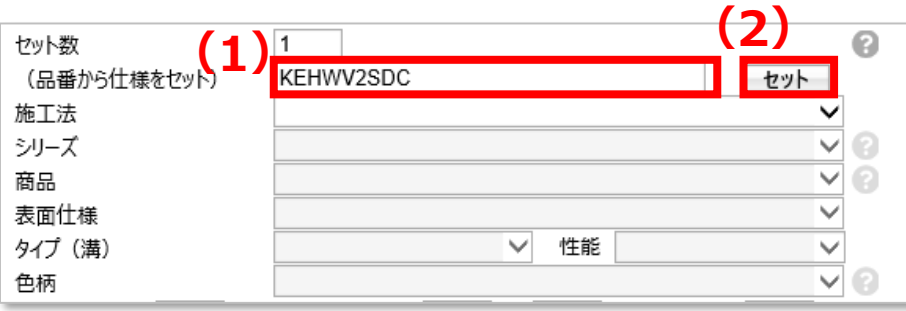

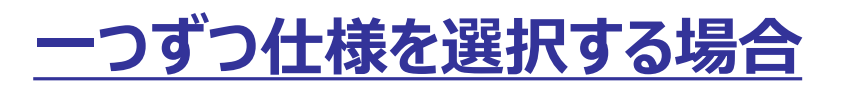

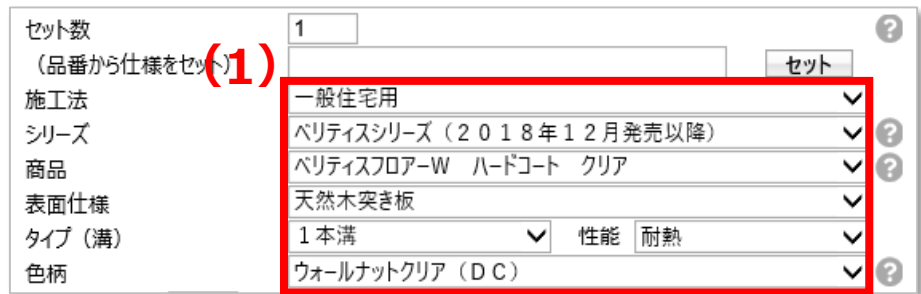

**仕様入力**

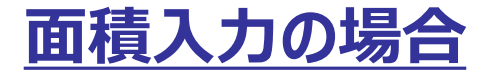

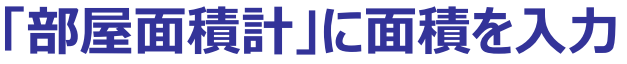

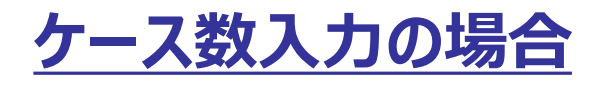

**ラジオボタンにチェックを入れ数量を入力**

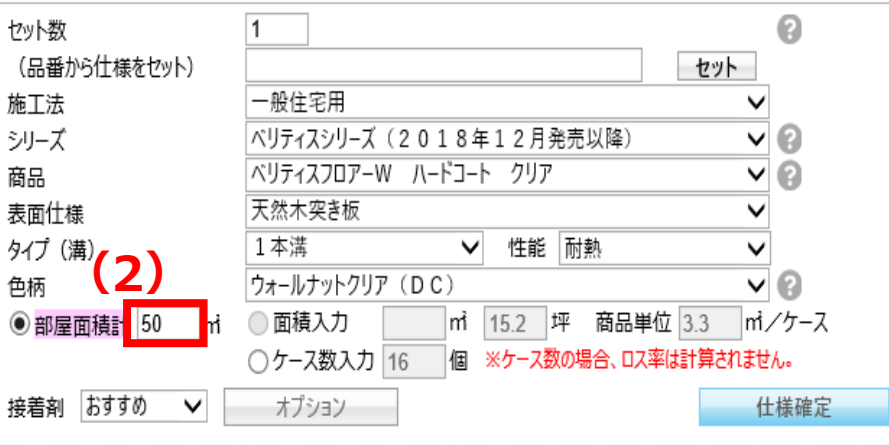

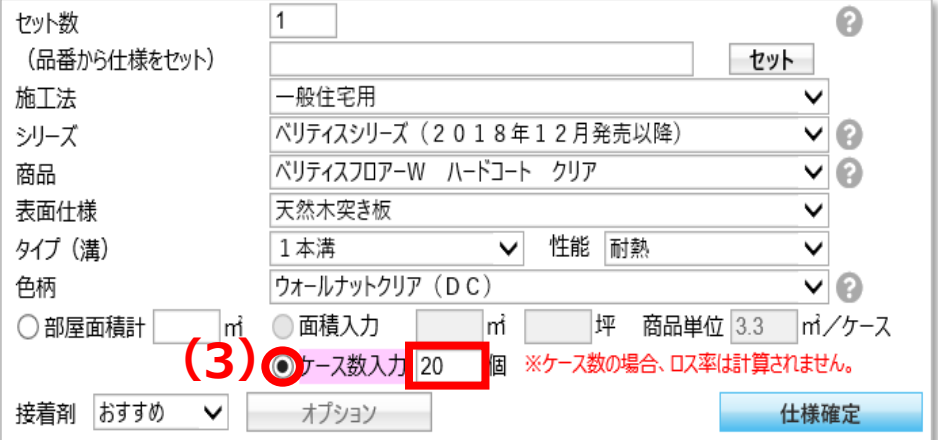

仕様入力

# **接着剤はおすすめ数を自動で拾います**

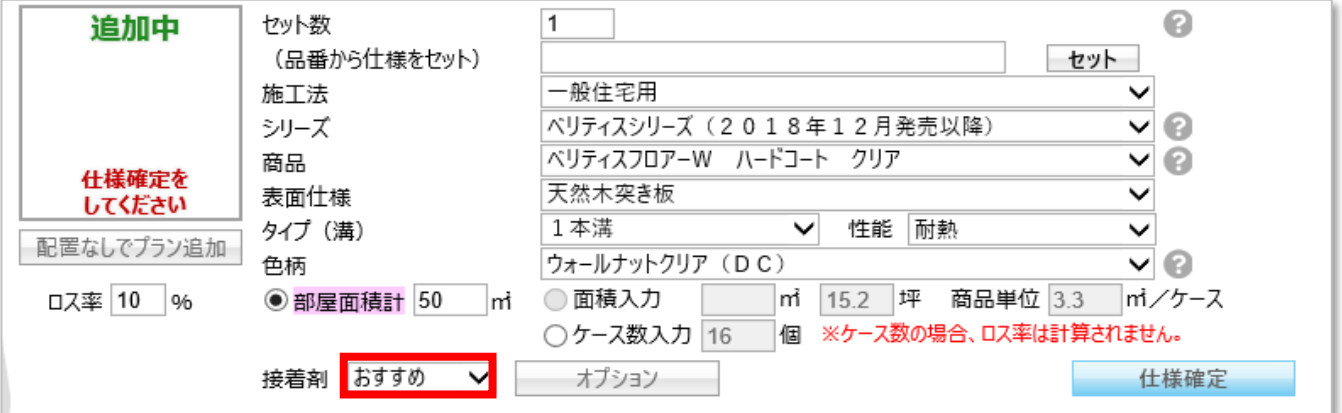

# **◆接着材が不要な場合**

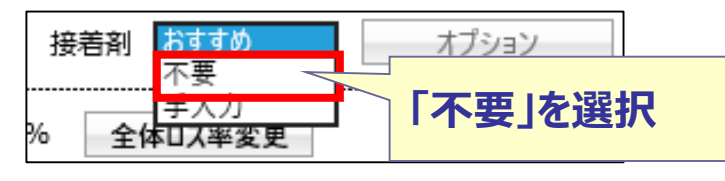

# **◆数量を任意で入力したい場合**

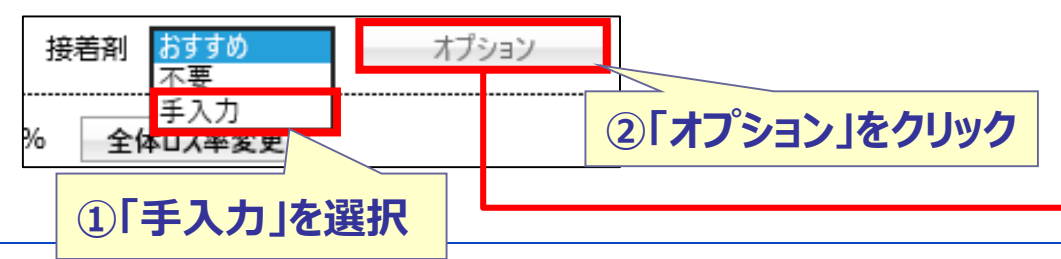

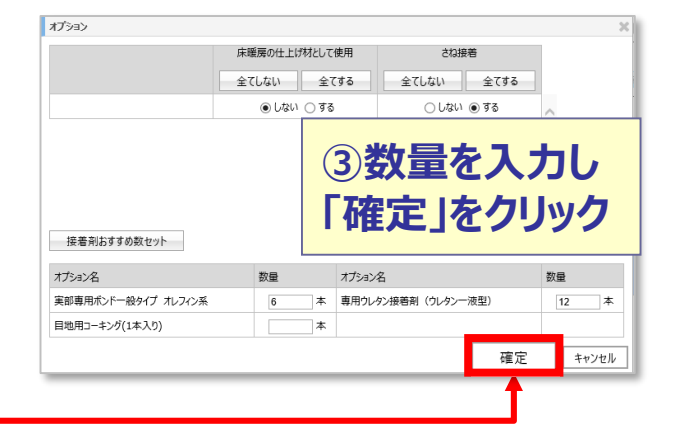

**Panasonic** 

仕様入力

- **(1)「仕様確定」をクリック**
- **(2)「配置なしでプラン追加」をクリックし見積り仮確定**
- **(3)「フロア」「部位名」を入力**

ロス率

拾0

12 操作

10 %

敷設面積

✓

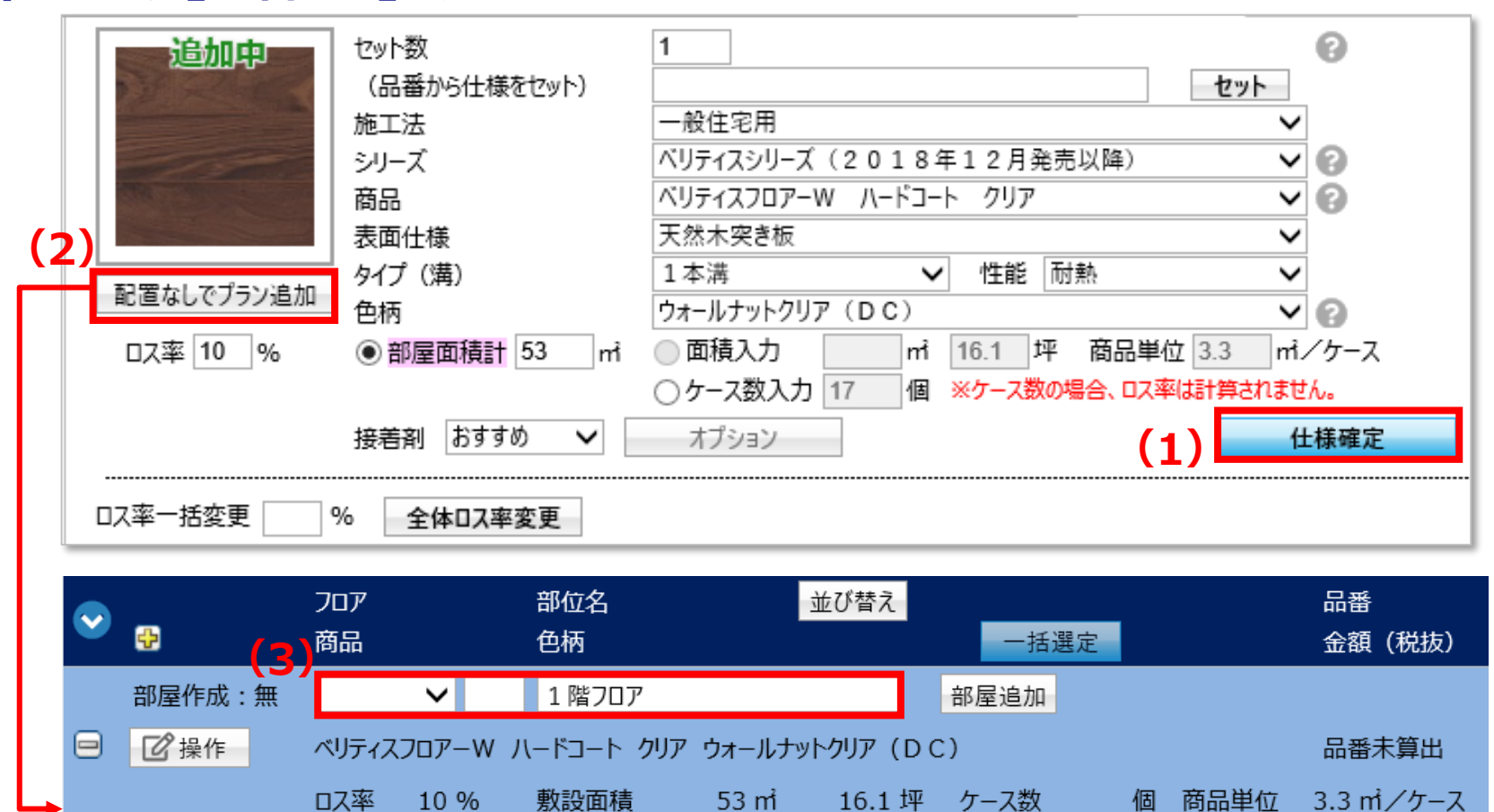

 $53<sub>mt</sub>$ 

 $\checkmark$ 

**Panasonic** 

商品単位

入力 〇

個

 $53$   $\frac{1}{10}$ 

3.3 m /ケース

10/15

# **1、画面構成**

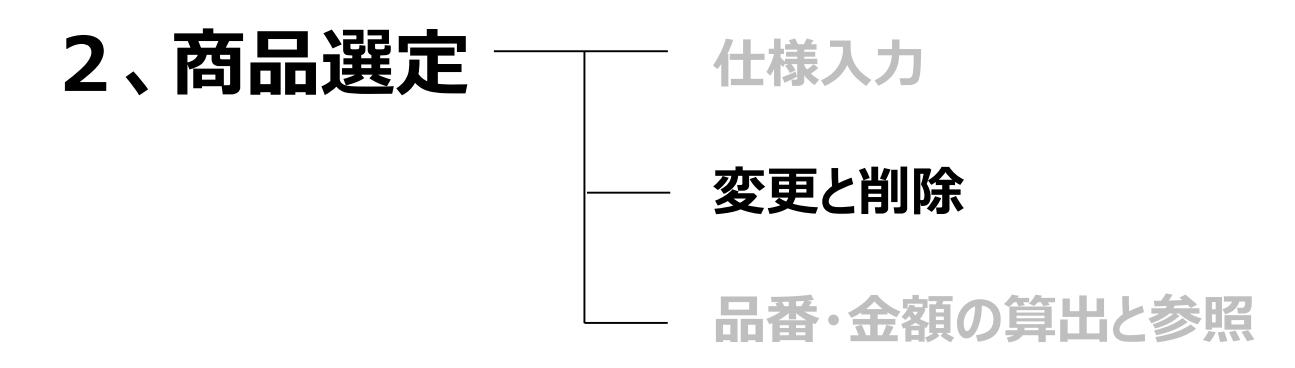

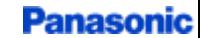

仕様変更

**(1)「操作」ボタンの「変更」をクリック (2)仕様変更 (3)「仕様確定」をクリック**

※注意 部屋面積計→ケース数入力に変更する際は ラジオボタンを付けかえて数量入力を行ってください。

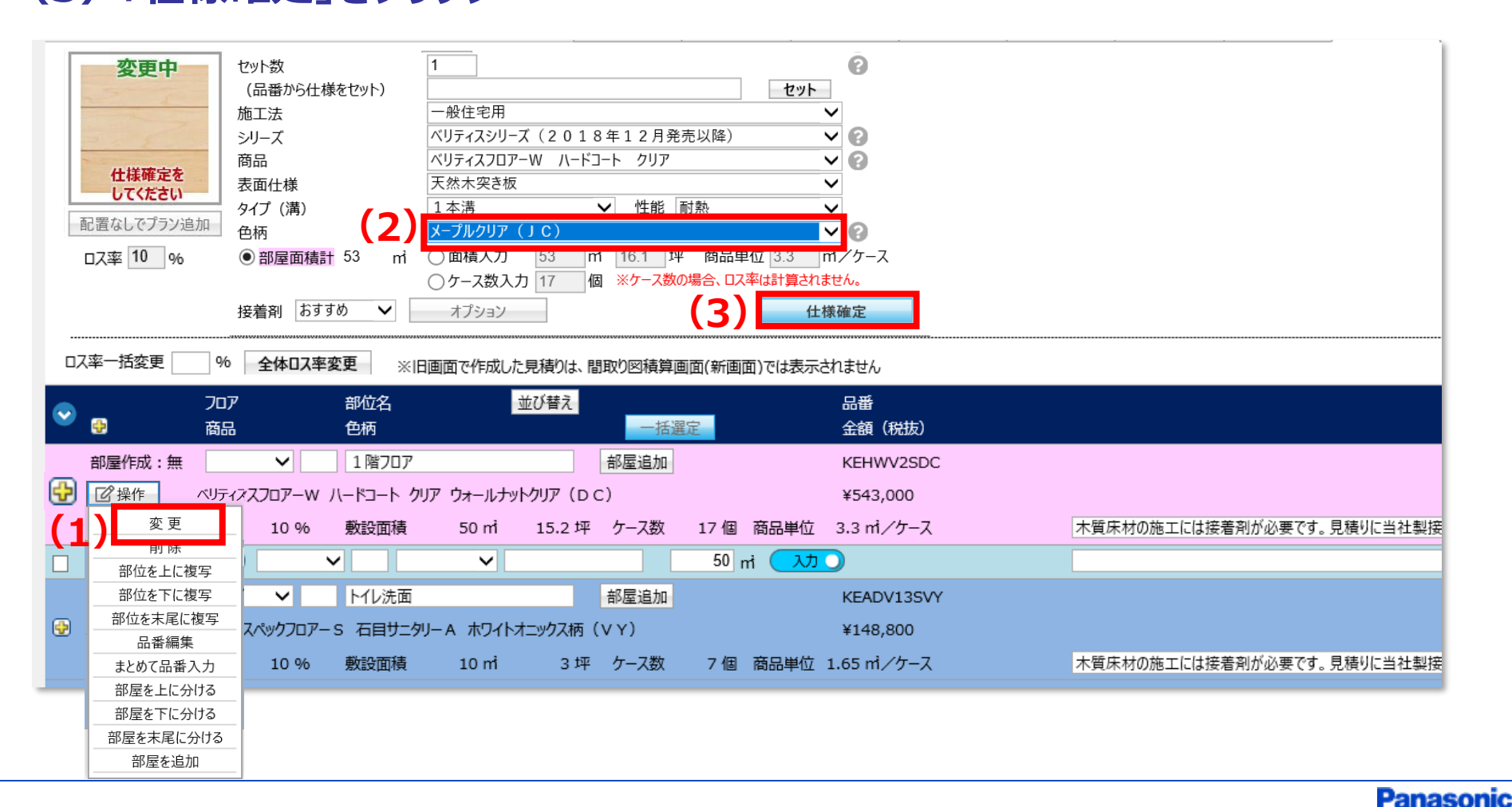

削除

#### **「操作」ボタンの「削除」をクリック**

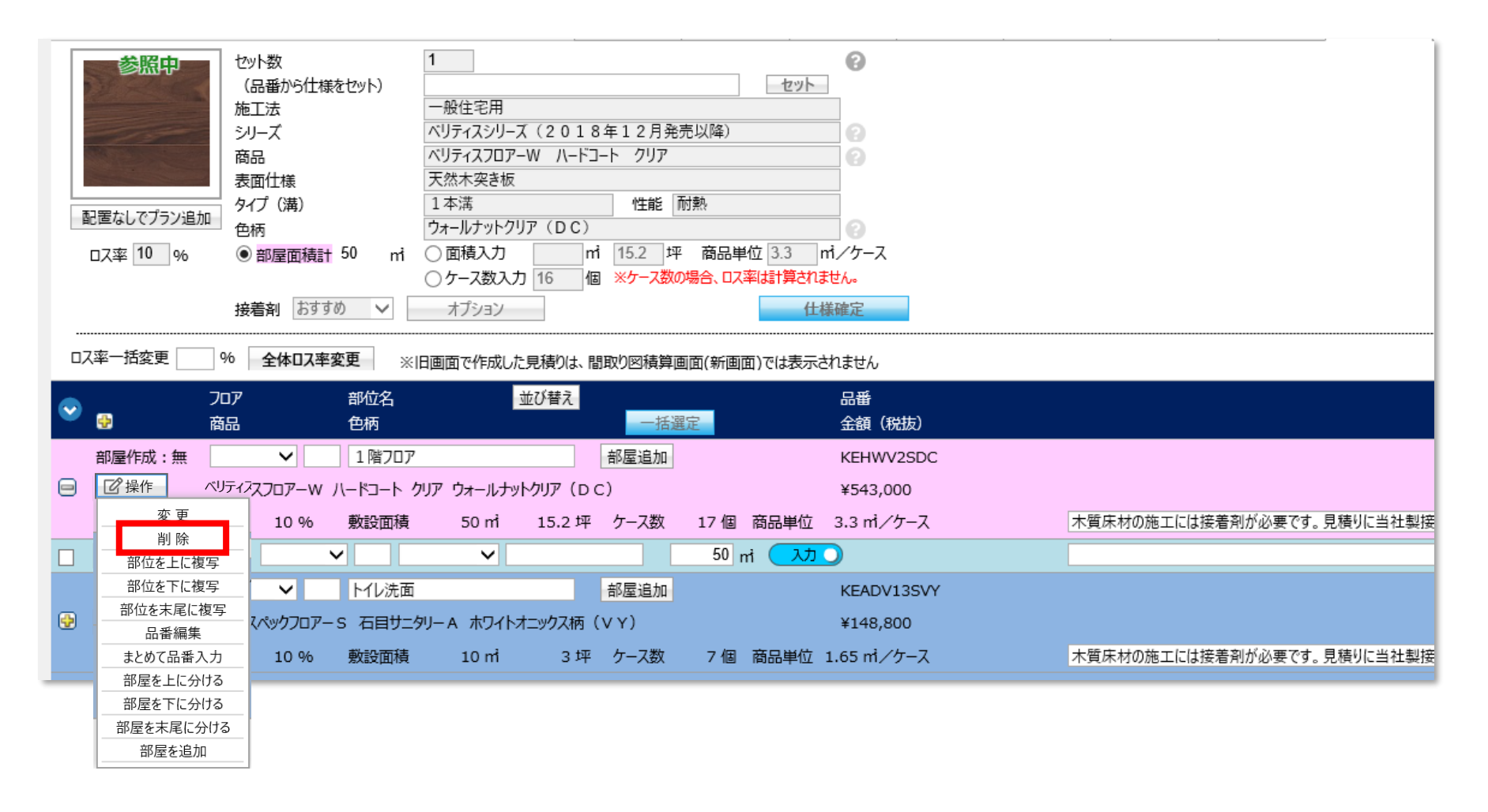

# **1、画面構成**

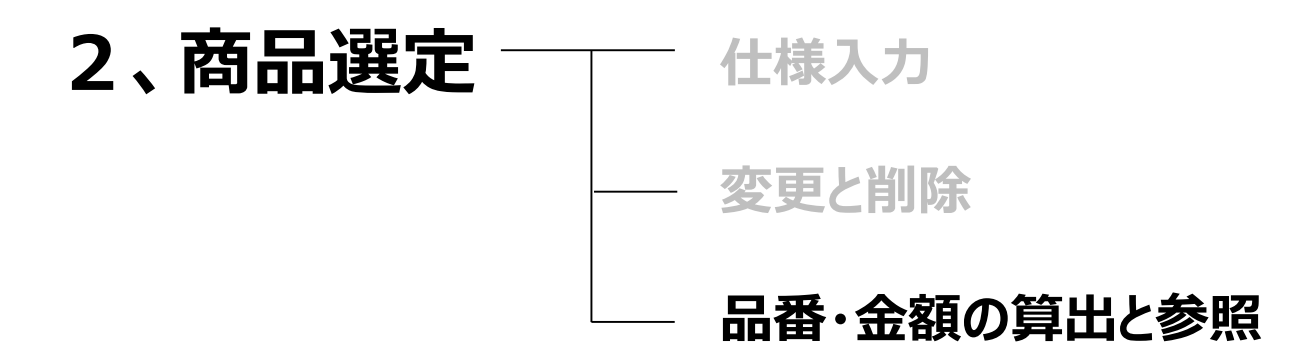

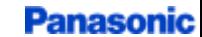

## 品番・金額算出

#### **全てのプラン入力後、最後に「一括選定」をクリック**

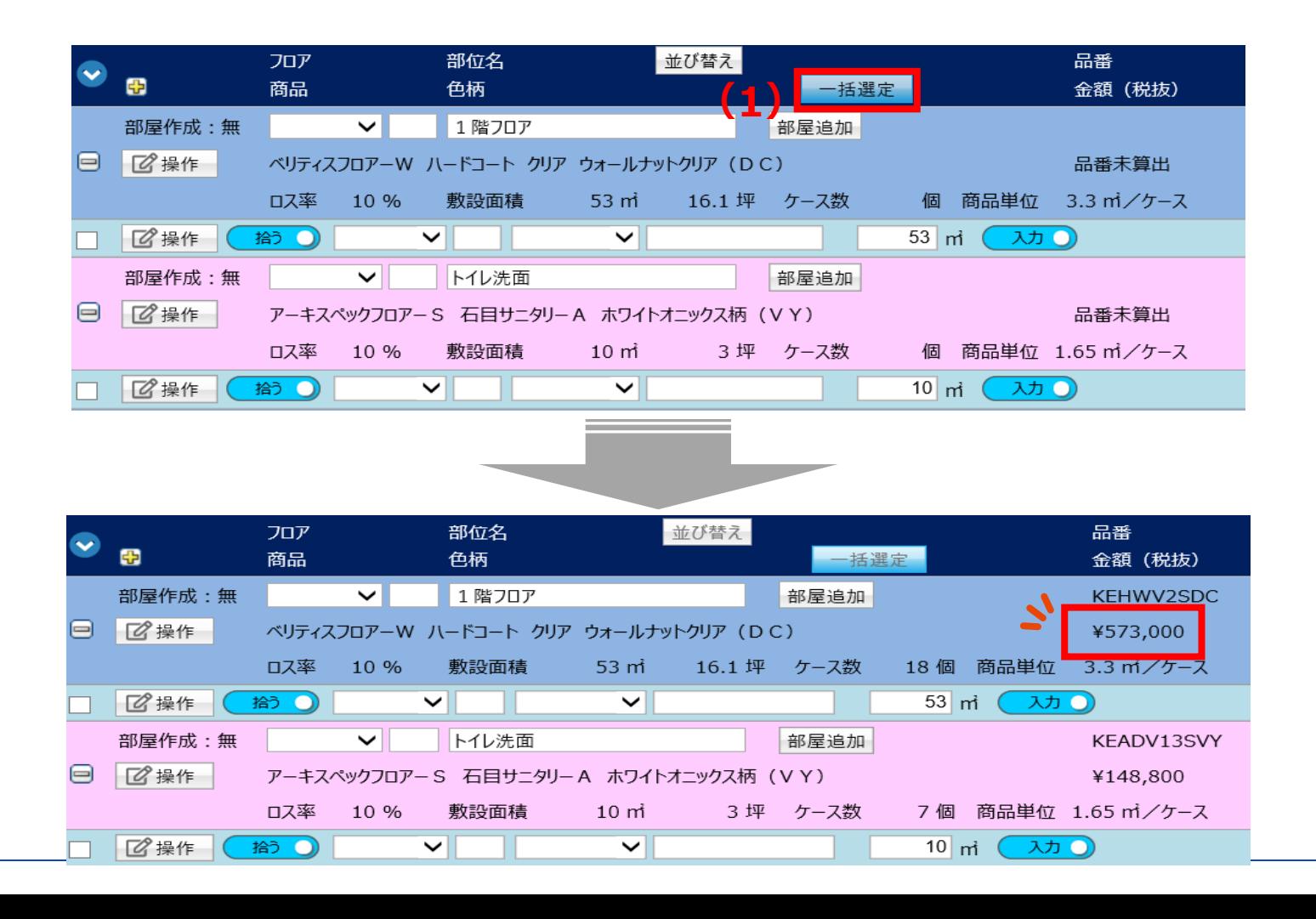

**Panasonic** 

**明細画面に遷移 または 他の商材見積画面へ遷移**

#### **(1)「品番確認画面へ進む」をクリック (2)または、引き続き他の商品画面へ切り替え**

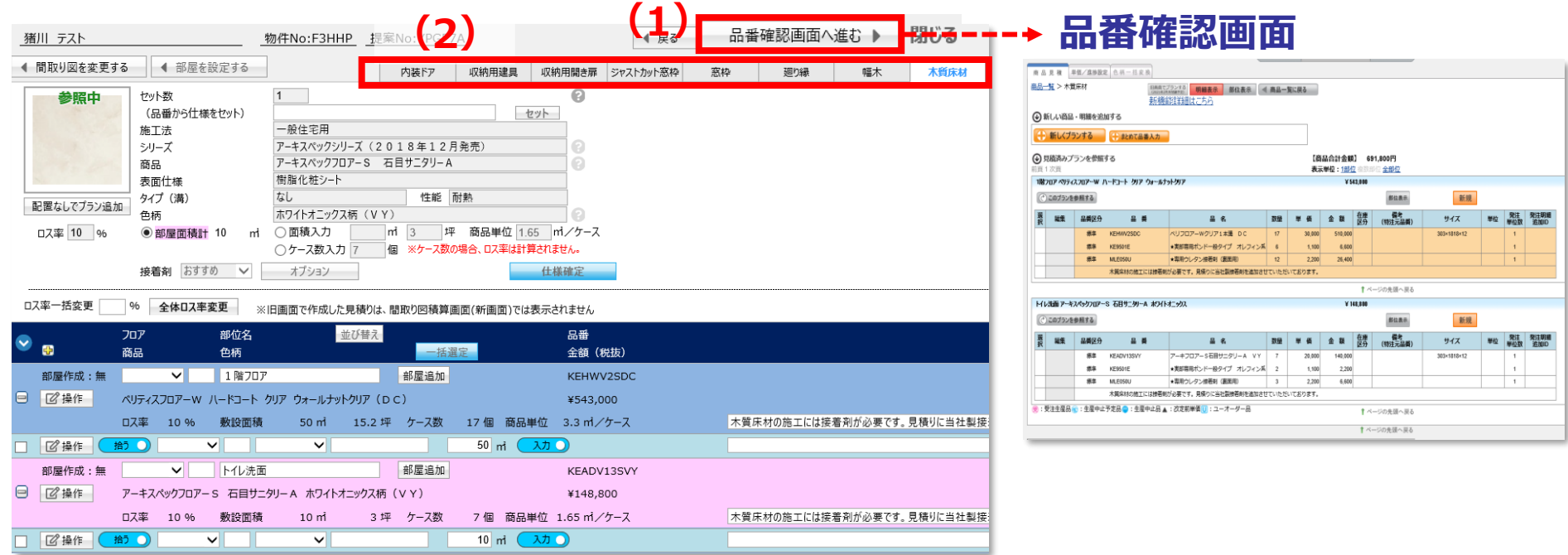